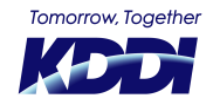

© KDDI Corporation. All rights reserved.

最終更新日:2022.05.26

■GRATINA KYF39以前の場合

Smart Mobile Safety Managerをご利用中でSmart Mobile Safety Managerエージェントアプリ(以下、エージェント)が 最新ではない場合、端末にはエージェントの新バージョン通知が表示されます。その通知を選択していただくと、 エージェントのアップデートが可能です。アップデート前に通知を誤って消してしまった場合は、同期をすることで再度通知ができます。

**※アップデートはエージェントのバージョンがv7.4.200.0以上の場合に、**

**LTE・Wi-Fiのどちらでも可能となります。**

**それ以下のバージョンの場合は、Wi-Fi経由でのみ可能です。**

**※v7.4.200.0のバージョンは2016/11/29リリースされたものです。**

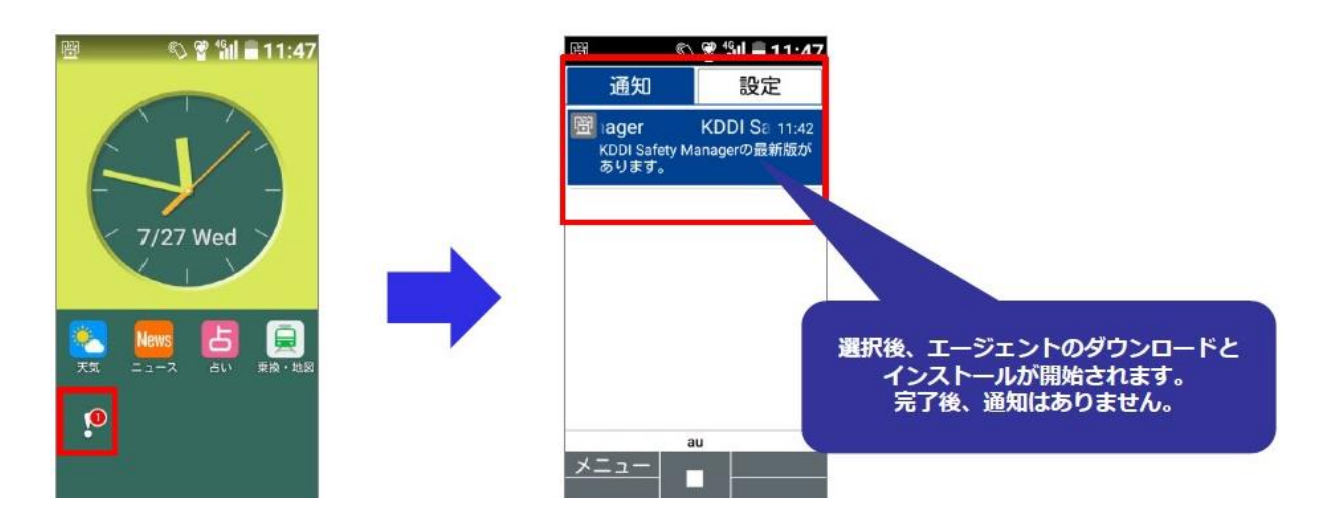

#### ■GRATINA KYF42の場合

エージェントの最新版がリリースされても、端末に新バージョンの通知は表示されません。 「法人メニュー」アプリにて「再初期設定」を行って頂く必要がございます。

**※端末のアプリが最新版の場合④の後、①の画面に戻ります。**

#### **① 法人メニューアプリを 起動します。**

#### **②メニューを開き 「再初期設定」を選択します。**

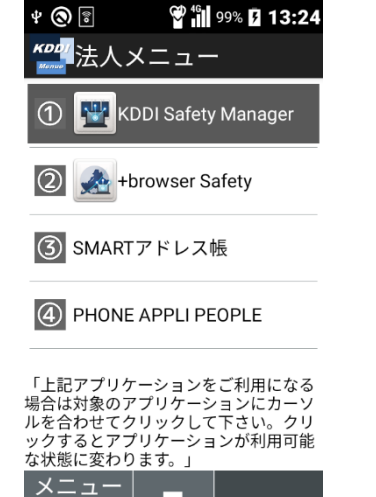

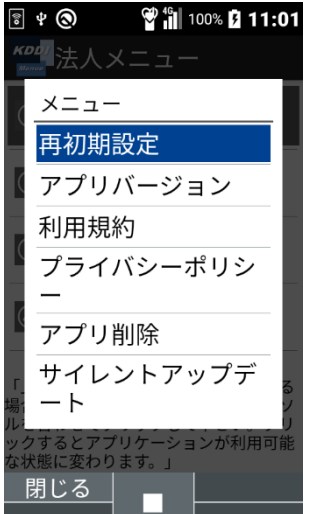

**③確認ダイアログで 「はい」を選択します。**

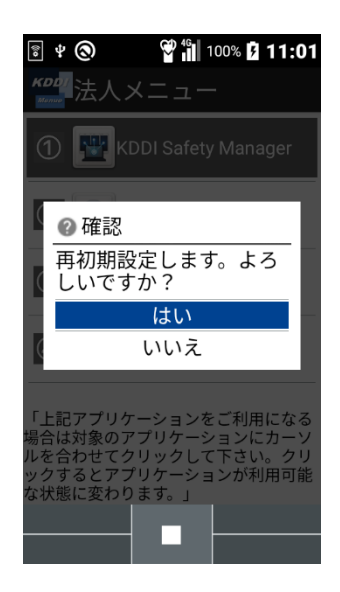

#### **④初期設定を行います。 完了までお待ちください。**

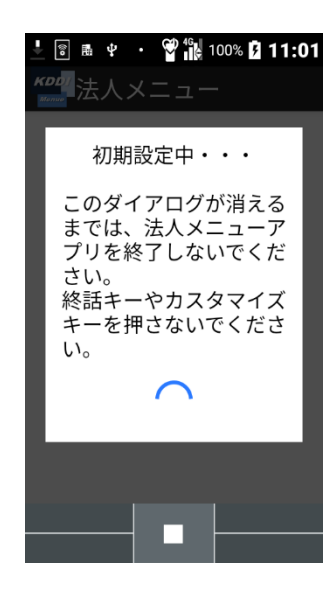

■GRATINA KYF42の場合

端末にインストールされているエージェントが最新でない場合、エージェントのアップデート確認ダイアログが表示されま す。画面の指示に従いインストール操作することで、エージェントのアップデートが可能です。

**※アップデート後に⑦の「データ通信制限」の確認が表示されます。「制限を解除する」を選択してください。**

**「制限を解除しない」を選択してしまった場合は次ページの補足を参照ください。**

**⑤アップデート確認が 表示される。**

**⑥インストールが開始されます。 完了までお待ちください。**

**⑦データ通信制限の確認 「制限を解除する」を選択します。**

**⑧エージェントの アップデートが完了しました。**

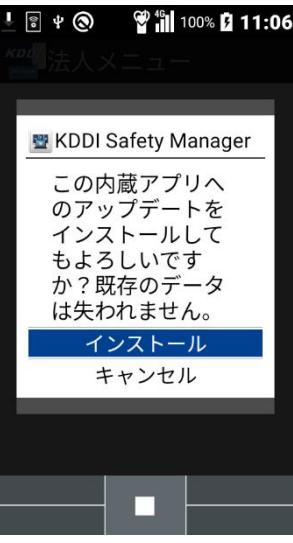

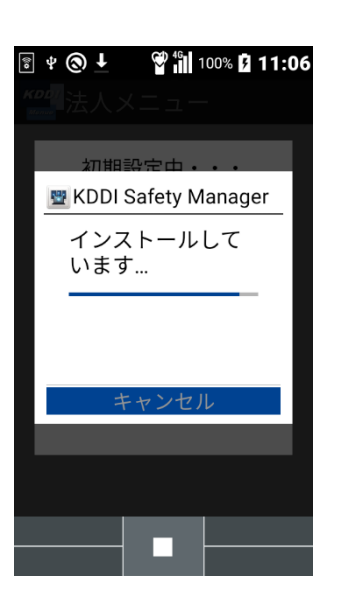

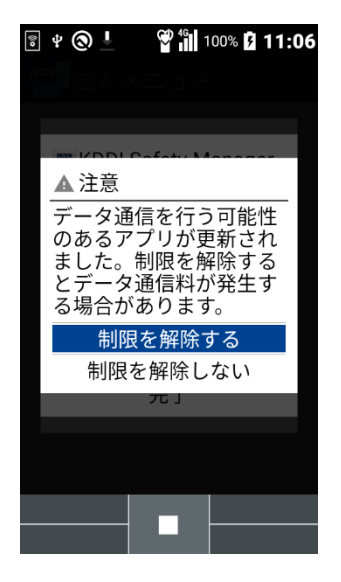

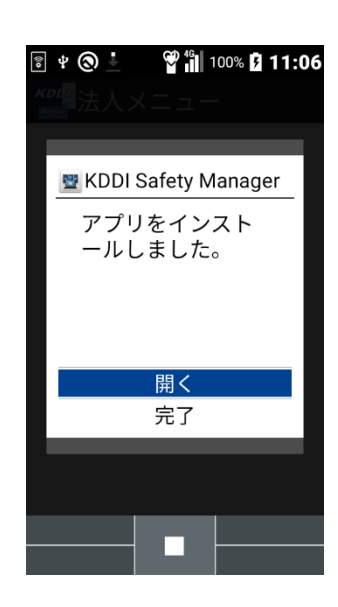

■補足

※手順⑦の「データ通信制御」にて「制限を解除しない」を選択してしまった場合、手順⑧の画面で「開く」を選択時に再 度確認が表示されますので「はい(今後表示しない)」を選択してください。

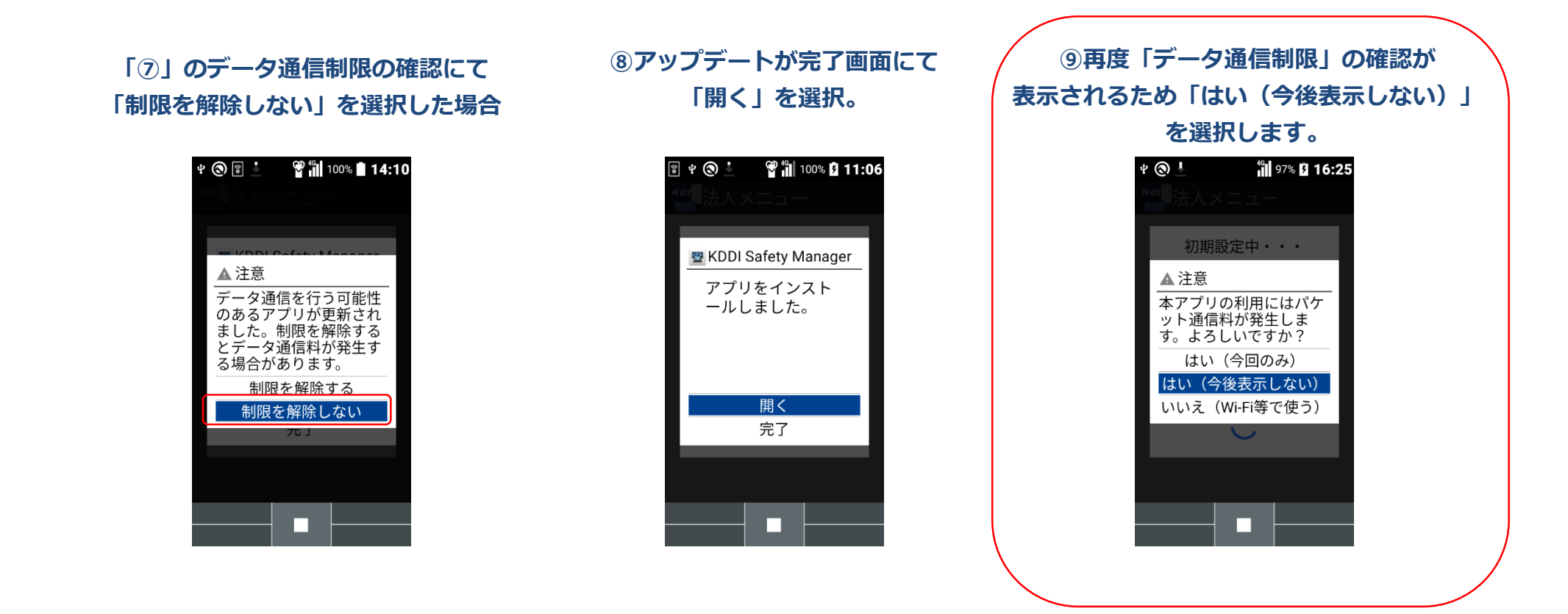

### **【参考】現在のバージョン確認方法**

Smart Mobile Safety Managerエージェントアプリ(以下、エージェント) の現在のバージョンを確認する場合は、エージェント画面の左下にて確認することができます。

操作方法:待受け画面>メニュー>アプリサービス>KDDI Safety Manager

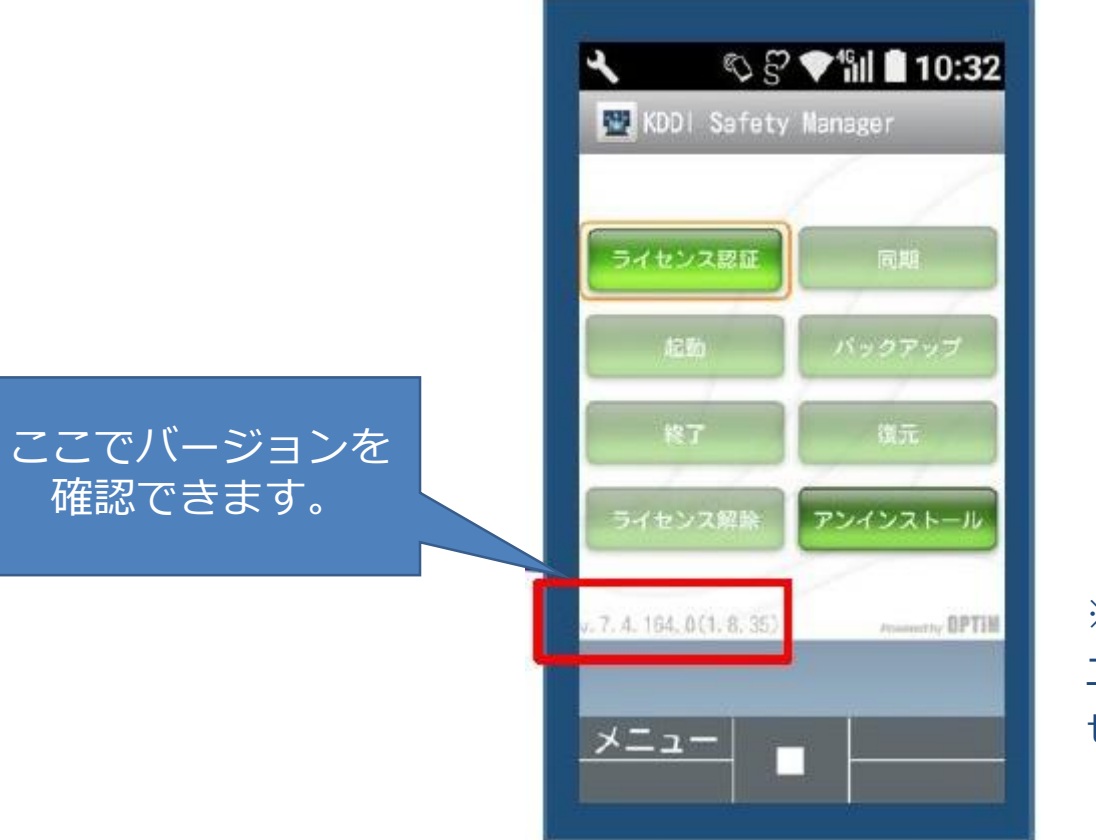

※画像は参考画面のため、表示されている エージェントバージョンは最新ではありま せん。

### **【参考】最新バージョン・内容確認方法**

Smart Mobile Safety Managerエージェントアプリ(以下、エージェント) の最新バージョンとバージョン内容については、 Smart Mobile Safety Manager マニュアルサイトの「リリースノート」にて確認することができます。

■GRATINA KYF39以前の場合

URL: [https://www.optim.co.jp/promotion/smsm/pdf/ReleaseNote\\_FPAgent.pdf](https://www.optim.co.jp/promotion/smsm/pdf/ReleaseNote_FPAgent.pdf)

■ GRATINA KYF42の場合

URL:[https://www.optim.co.jp/promotion/smsm/pdf/ReleaseNote\\_4gLteFeaturePhoneAgent\\_Android10.pdf](https://www.optim.co.jp/promotion/smsm/pdf/ReleaseNote_4gLteFeaturePhoneAgent_Android10.pdf)

※最新のリリースノートについては通常、バージョンアップの翌日にはマ ニュアルサイトへ掲載されますが、万が一最新の情報が載っていない 場合にはお手数ですが、営業担当者までご相談ください。

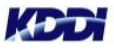

### Tomorrow, Together

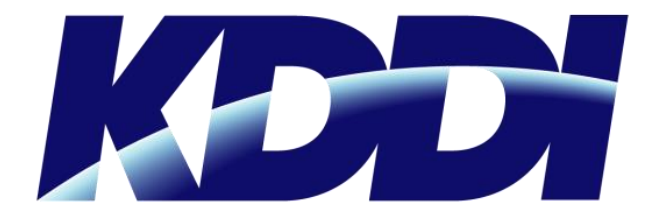